# **On Apple Podcasts:**

1. On your device, open the Apple Podcasts app by tapping this icon:

2. Tap on the magnifying glass to search, and then type "Change The Map" in the search bar at the top

- 3. Click on the show art:
- 4. Tap the "+" to add to your library

5. Tap on any episode title to listen to that episode; find again in "Latest Episodes" or selecting Change the Map in "Shows"

## **On Spotify:**

- 1. Open the Spotify app on your device by tapping this icon:
- 2. Tap on the magnifying glass "Search" function
- 3. In the search bar, type "Change the Map"
- 4. Tap on the search result for "Podcast"
- 5. Tap the "Follow" button under the show art:

6. Find new episodes in "Your Library" by selecting "New Episodes" and tapping on the title of any episode to listen

### **On Google Podcasts:**

- 1. On your device, open the Google Podcasts app by tapping this icon:
- 2. Tap on the Explore option and type "Change The Map" in the search bar
- 3. Click on the show art:

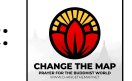

- 4. Tap "Subscribe"
- 5. Tap on any episode title to listen to that episode

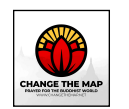

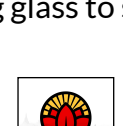

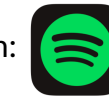

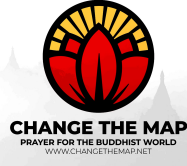

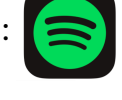

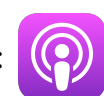

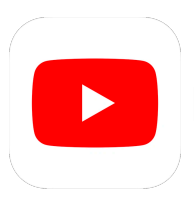

# **How to Subscribe to the Change The Map YouTube Channel**

#### **On your computer:**

1. In your web browser, navigate to the Change The Map YouTube Channel at [this link](https://www.youtube.com/watch?v=Lwn80nTW_0A) or searching for "Change The Map" at [youtube.com](http://youtube.com)

2. Click on the Subscribe button under the video:

**SUBSCRIBE** 

3. If you are not signed in to your Google account, follow the prompts to sign in, then click Subscribe again: **SUBSCRIBE** 

### **On your mobile device:**

- 1. On your device, open the YouTube app by tapping this icon:
- 2. Tap on the magnifying glass and and type "Change The Map" in the search bar

3. Click on the video showing the Change The Map logo:

4. Tap "Subscribe"